## Creating a New Unified Classroom Account

## First Time Setup for Unified Classroom Parent Accounts

*The steps below only apply to families who do not currently have a Unified Classroom account and have NEVER set up a Unified Classroom account for ANY of their children. Please follow the red arrows in each picture to successfully set up your new account.* 

If you previously set up an account or *attempted* to set up an account for any of your children and are having difficult logging in, **do NOT repeat this process**. Please send an email to [powerschoolhelp@wtps.org](mailto:powerschoolhelp@wtps.org) and someone will assist you in setting up your account.

1. To create your Unified Classroom parent account, go to our website [www.wtps.org.](https://www.wtps.org/) Click on the PowerSchool icon at the top of the screen.

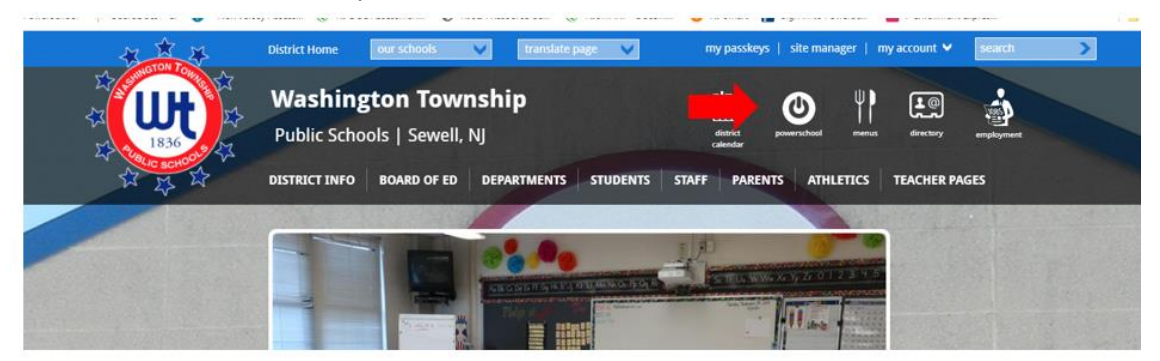

2. Next, click on the red box for "**PARENTS**" to set up their Unified Classroom Account. Please do NOT click on the Student box.

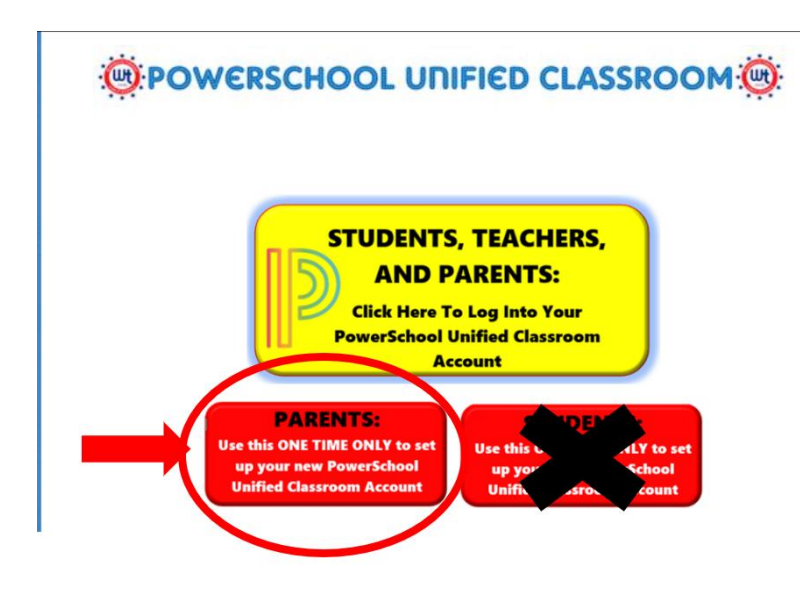

3. Click on the blue box labeled "**PARENT SIGN IN".**

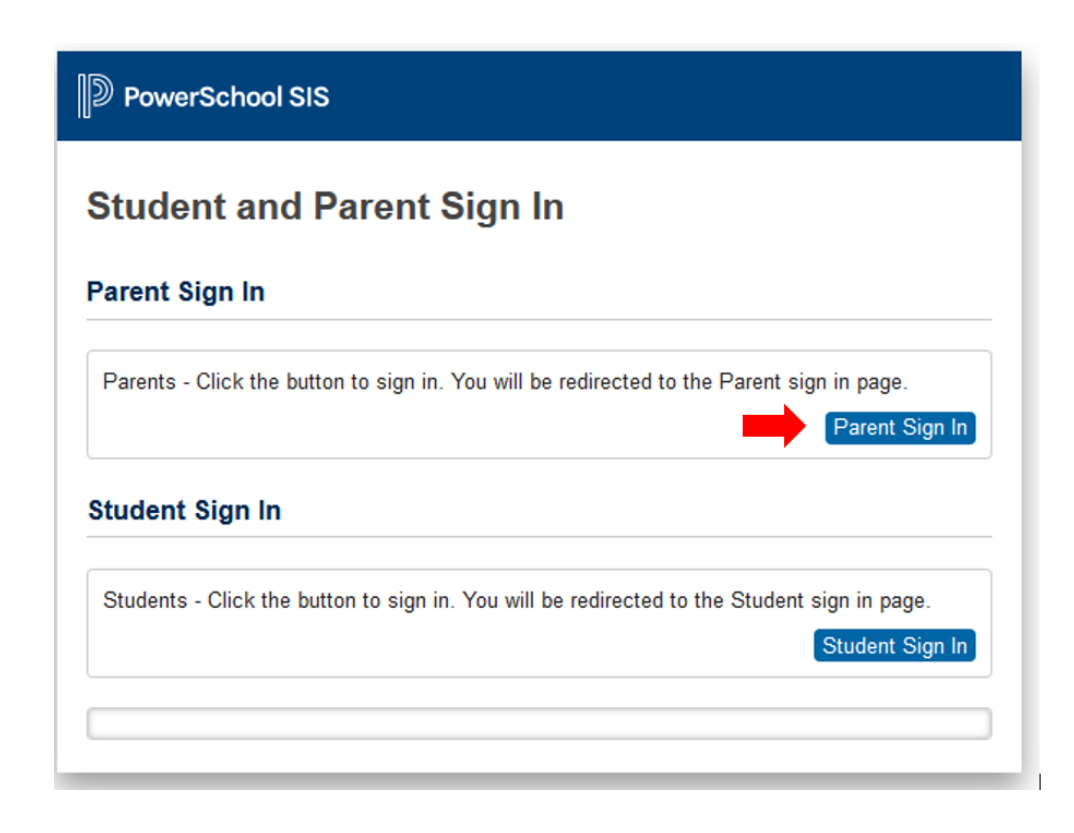

4. Click on "**CREATE AN ACCOUNT HERE**" to create your new account. Do NOT use the Sign in With Microsoft or Google options.

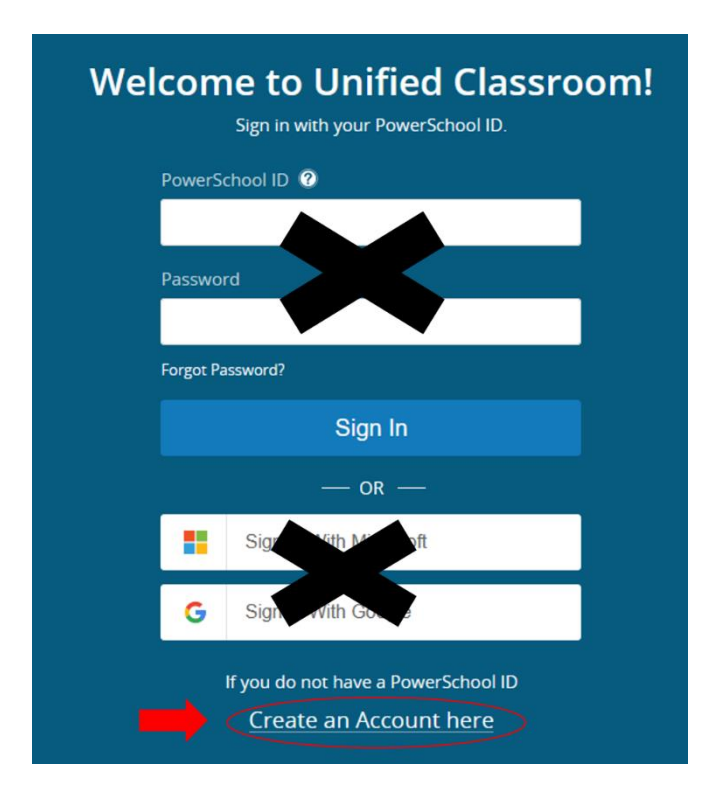

5. Enter your information. Be sure to use **your** email address and create your own password. *Be sure to write down your password as you will need it again during this process and in the future!*

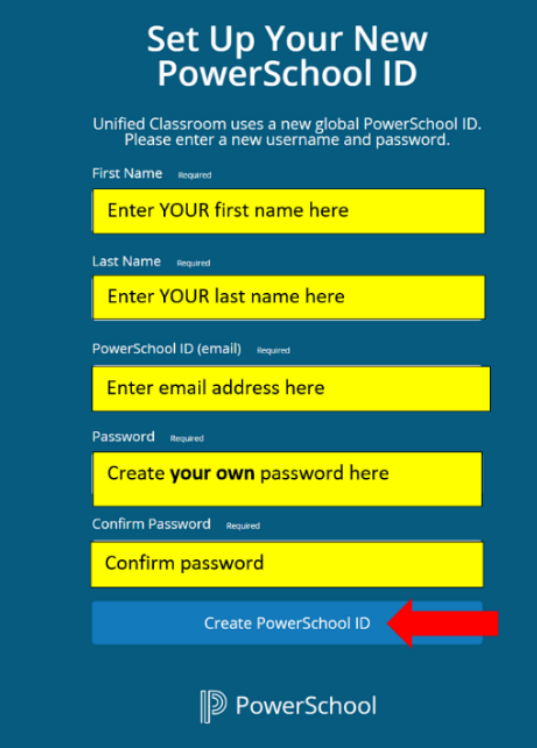

6. Click on "**CONTINUE TO UNIFIED CLASSROOM SIGN IN**".

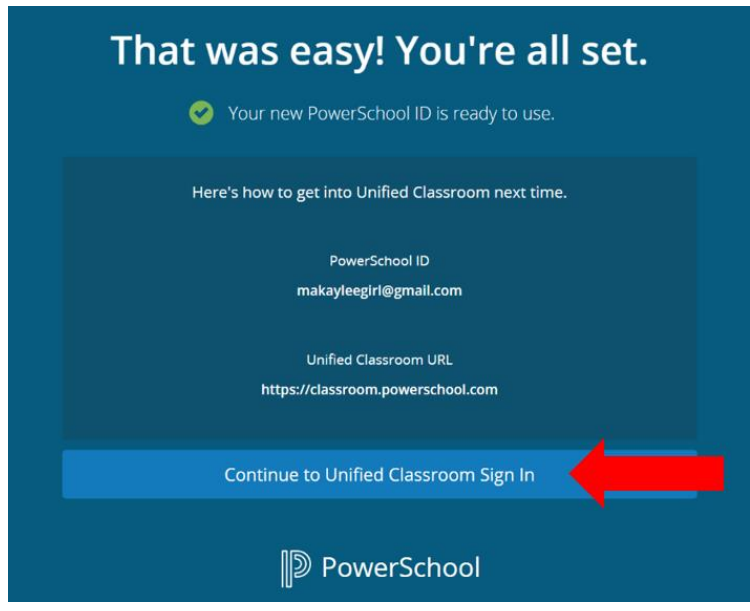

7. Now that your Unified Classroom is set up and you are logged in, you need to add your child to the account using the information that was emailed to you from the Registration Office. To begin, click on "**I HAVE AN ACCESS ID**". You can obtain your Access ID from your child's school counseling office or main office.

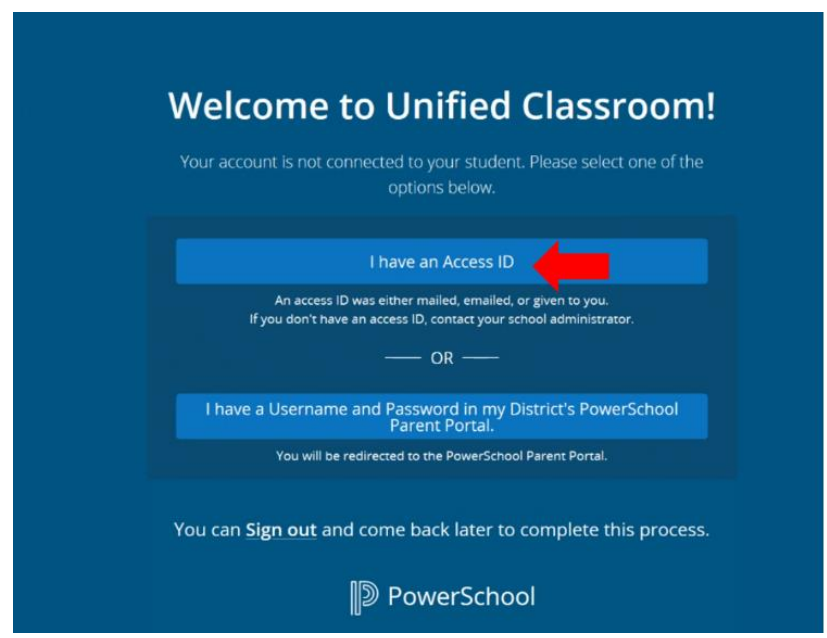

8. Enter your child's first name along with the Access ID and Access Password that you from your child's school. If you are copying and pasting the Access ID and Access Password, please be sure that you do not copy any spaces as this will cause an error in the process. If you only have ONE student, click "**CONTINUE**".

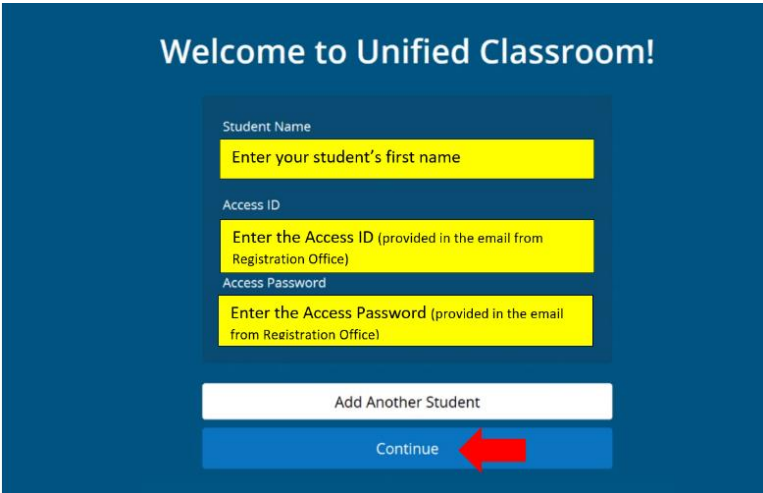

9. If you are adding **MORE THAN ONE** student, click "**ADD ANOTHER STUDENT**" repeat step 6 above. Complete this step for each student being registered. *Each student will have their own unique Access ID and Access Password!* This information can be obtained from your child's counseling office or main office.

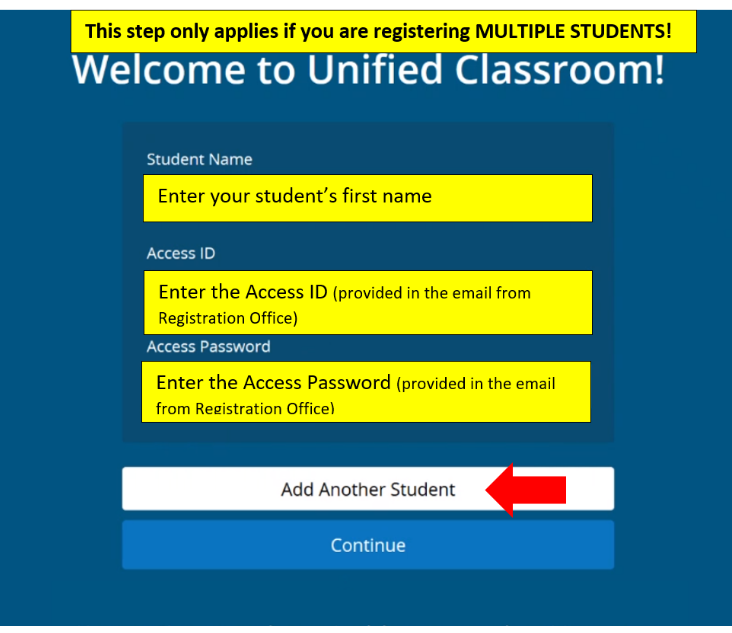

10. You are now logged in to Unified Classroom. Your dashboard will look like this:

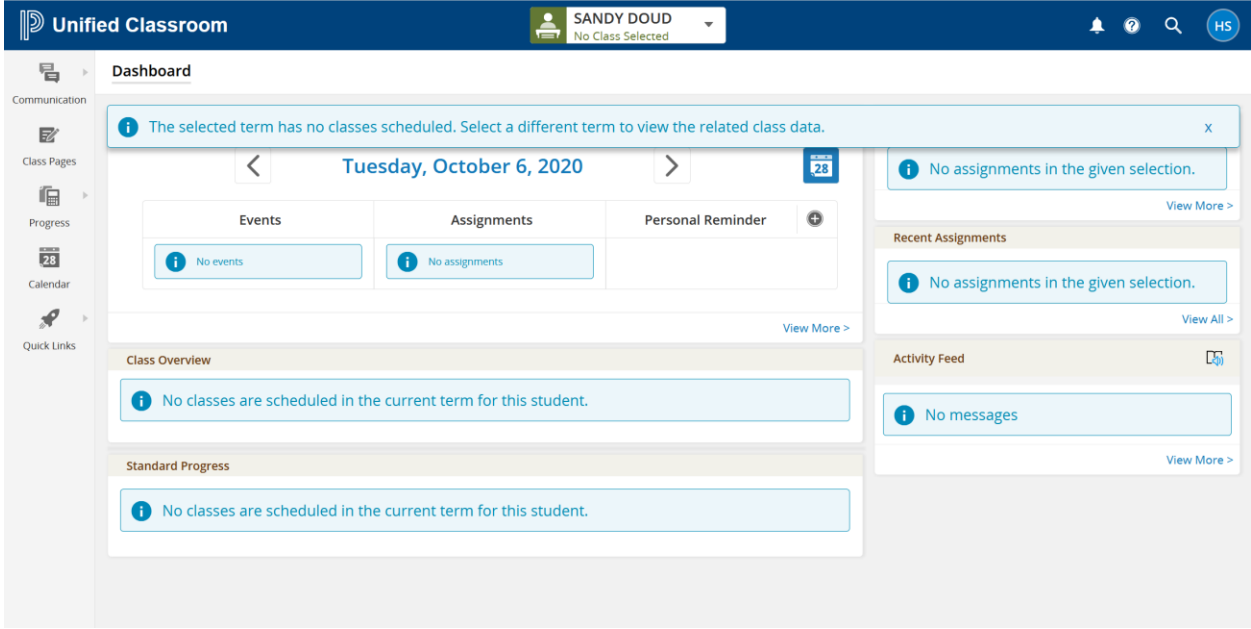